## *Pindot Digital Design System Use on Vista and Windows 7 Operating Systems*

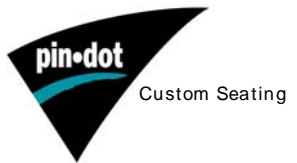

The current version of the Pindot Design System software, Build 669, will operate normally on Vista and Windows 7, after two compatibility settings are made.

On Windows 7, applications must be installed under Administrator privileges. If you can only log in with User privileges, you will need to have your Tech Support representative do the software installation and perform the following configuration settings.

**Installation:** While logged in under an Admin account, insert the Pindot Design System CD or the Pindot Flash Drive. The CD will automatically launch the installer. If using a flash drive, you will need to launch the installer: *C3Dv4Setup669WinPinDot*.*exe* (found in the *ContourU - Skribbl'r* folder). Answer the on-screen prompts as they guide you through the installation.

**Compatibility Settings:** Before launching the newly installed application, it is necessary to change two of the Compatibility Settings and apply them to all users.

- Find the *Concepts 3D Pindot* icon on the desktop and right click it. At the bottom of the menu, choose *Properties*.
	- Click on the *Compatibility* Tab, at the top of the dialog box.
	- At the bottom of the dialog box, click on the *Change settings for all users* button.
	- Put a check mark in the box to *Run this program in compatibility mode for:* and choose *Windows XP (Service Pack 3)* in the pull-down.
	- Then put a check mark in the box to *Disable desktop composition.*
	- Click *Apply* and then *OK* and then click *OK* again*.*

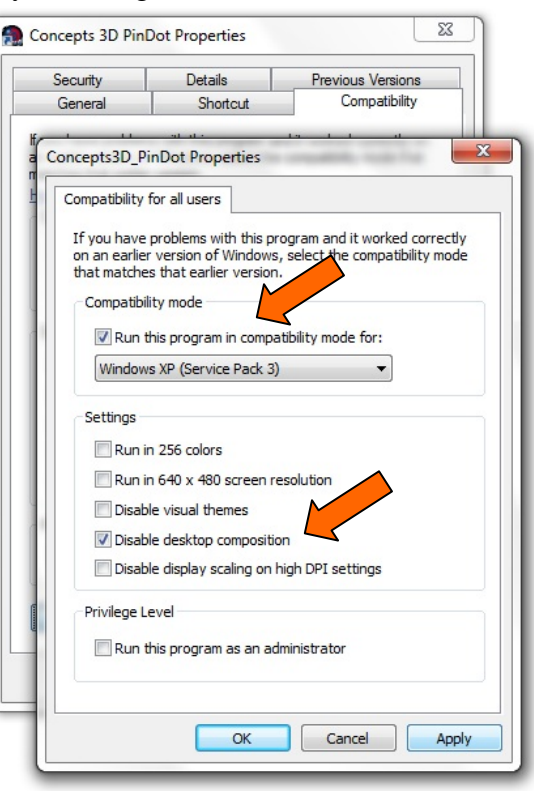

**Enter the Serial Number and Authorization Code**: After changing the compatibility settings, launch the application. For the first launch you will see a registration dialog box.

- $\triangleright$  Fill in the User Name and Organization
- Fill in the Serial number: PS-INVACARE890
- Fill in the Authorization Code: 3COMS-D3A8-C7D9-A907-FCFC-3865-52C9 (note: the Serial No and Auth. Code are available in a text file on the installation media. To save some typing, you can copy this info from the text file and paste it into the Registration dialog box)
- $\triangleright$  Click OK.

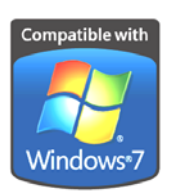

Pindot Customer Service & Technical Support (800) 451-3553 [ElyriaCustomSeating@Invacare.com](mailto:ElyriaCustomSeating@Invacare.com) 899 Cleveland St, Elyria, OH 44036 .

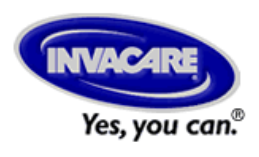

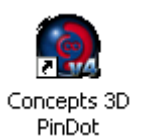